# **Saisir une demande d'assistance**

### **Détails**

Mis à jour : 11 décembre 2018

Comment saisir une demande d'assistance sur CeCoIA (Centre de Contact de l'Informatique Académique) ?

CeCoIA est le point unique de toutes les demandes d'assistance. Ce guichet vous permet d'effectuer toutes les demandes de dépannage ou de service, depuis un poste connecté à internet. Elle est ouverte 24 h / 24, 7 j /7.

## **Accéder à CeCoIA**

CeCoIA est accessible via le portail ARENA avec vos identifiant et mot de passe de messagerie académique.

- Se connecter au portail ARENA
- Dans le menu situé sur la gauche de la page, cliquer sur **Support et Assistance** puis sur **Assistance (CECOIA - CARIINA)**

En cas de panne d'accès à internet, la plateforme d'assistance est également accessible par téléphone au **0820 36 36 36**  (numéro indigo, 0,12 € TTC / minute).

## **Saisir une demande d'assistance**

- Cliquer en haut à droite de l'écran sur le bouton **Créer un incident [Alt+Shift+N]**
- Renseigner les champs du formulaire :
	- Téléphone
	- Objet de votre demande (à l'aide du menu déroulant)
	- Disponibilité
	- Urgence de l'incident (à l'aide du menu déroulant)
- Puis compléter le champ **Description** en décrivant le problème rencontré

Décrivez simplement votre problème, en apportant les élements que vous jugerez utiles (actions effectuées, récurrence du problème, ...). Indiquez les éventuels messages d'erreur affichés à l'écran. Vous pouvez également joindre une capture d'écran en cliquant sur **Documents**.

• Une fois le formulaire complété, cliquer sur le bouton **Envoyer** pour valider votre saisie.

Un message vous confirme la création de votre demande d'assistance.

#### **Suivre une demande d'assistance**

Les demandes d'assistance précédemment créées peuvent être suivies.

• Dans le menu à gauche de la page, cliquer sur **Suivi des incidents** pour visualiser l'état d'avancement de vos demandes en cours.

> Ne saisissez pas de nouvelle demande si vous n'obtenez pas de réponse ! Vous avez la possiblité de mettre à jour une demande

#### **Mettre à jour une demande d'assistance**

existante.

Pour apporter des éléments complémentaires à une demande d'assistance déjà saisie,

- Cliquer dans le menu à gauche de la page sur **Suivi des incidents**
- Sélectionner la demande à mettre à jour en cliquant sur l'icône en forme de **loupe** situé en tête de ligne
- Cliquer sur le bouton en forme de flèche situé en haut de page, à droite du menu **Mise à jour de l'incident**

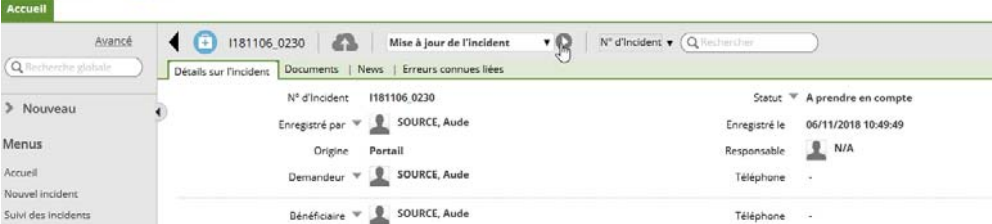

Une fenêtre de mise à jour de la description s'ouvre.

- Saisir les éléments complémentaires à votre demande
- Cliquer sur **Envoyer** pour valider votre saisie.